# **ESP – Electronic Submission Processor**

### *Student Guide*

## *Logging In*

ESP is an electronic assignment submission facility which is available to any subject in Faculty of Information and Communication Technology. If your subject will be utilising ESP then you can log in to ESP at:

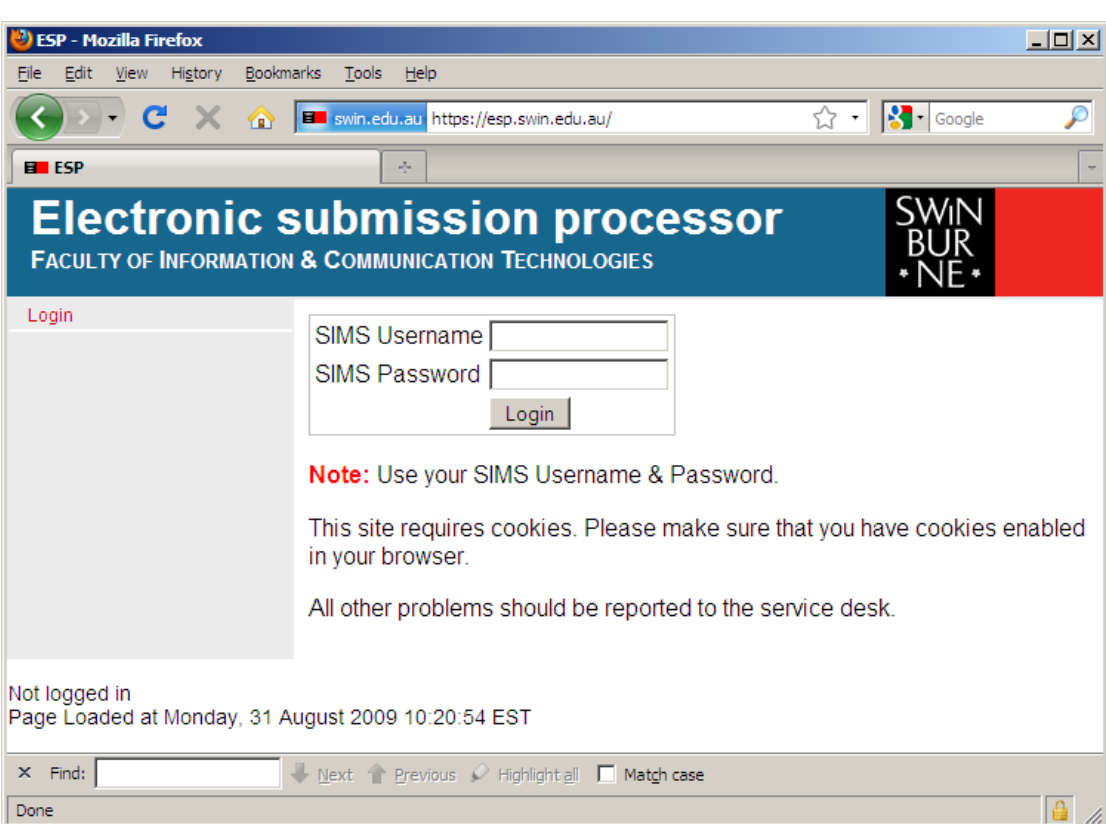

**https://esp.swin.edu.au/** 

*ESP Login Screen* 

Students log into ESP using their SIMS account details. Your SIMS username is your seven digit student ID. Your SIMS password is the password you use for My.Swinburne.

If you are unable to log in to ESP you will receive the message 'Invalid attempt recorded – please try again'. If you get this message you can contact the ITS service desk on 9214 5000 or servicedesk@swin.edu.au. You may also come to the EN306 help desk for assistance.

If none of your subjects are using ESP then you may not be able to log in to ESP and will receive the message 'You do not have an ESP account'. This message means you are using the correct username and password but do not have access to any ESP subjects. If you believe that you should have access, please contact your subject convenor.

### *Selecting your subject*

Once you have logged in to ESP you will be shown a subject selector and a menu on the left hand side. Most of these menu items apply to the subject which is selected. If you are enrolled in more than one subject which is using ESP, you must first select the correct subject using the subject selector.

ESP will only show subjects which are using ESP. It does not indicate a problem with your enrolment if subjects are not listed in ESP.

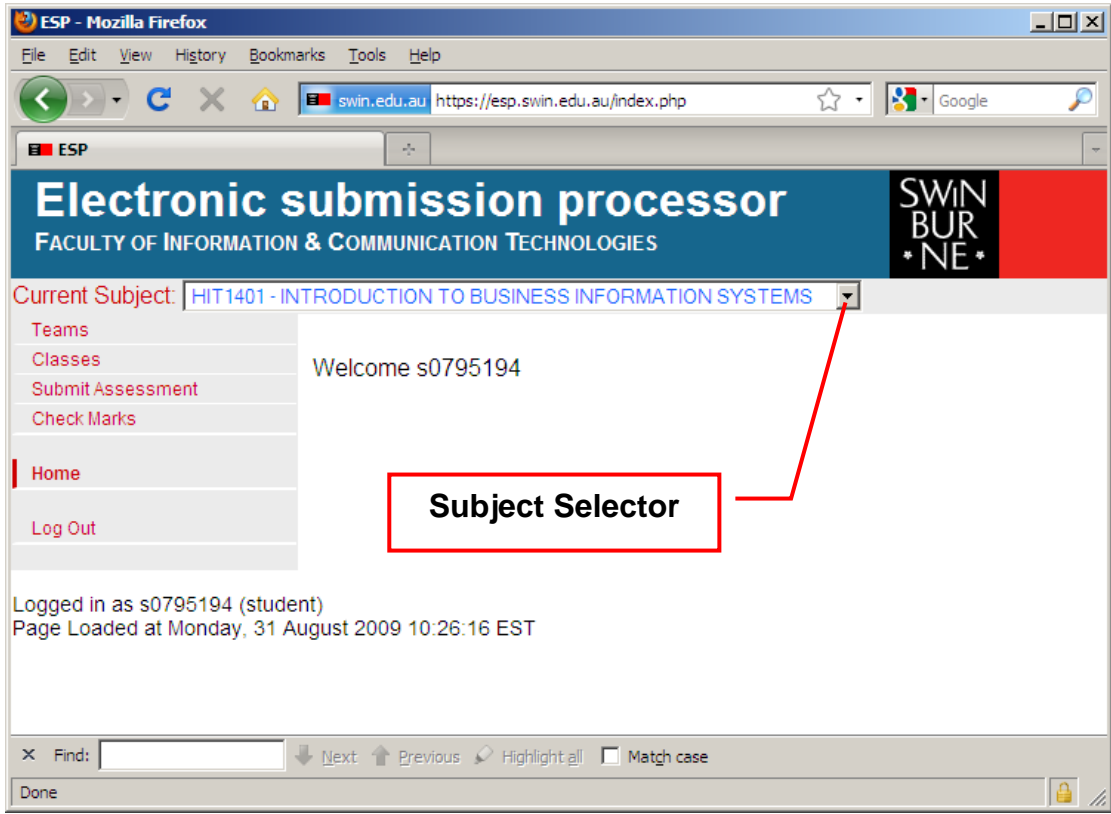

*ESP home page showing Subject Selector* 

# *Submit Assessment*

After selecting the correct subject, use the Submit Assessment menu. This will show a list of assessments for the selected subject. If an assessment is available for submission then a Submit link will be shown beside the assessment.

| <b>ESP - Mozilla Firefox</b>                                                                                     |                                                                         |                                        |                             | $\Box$ D $\Box$ |  |  |  |  |  |
|----------------------------------------------------------------------------------------------------|-------------------------------------------------------------------------|----------------------------------------|-----------------------------|-----------------|--|--|--|--|--|
| View History Bookmarks Tools Help<br>Edit                                                                        |                                                                         |                                        |                             |                 |  |  |  |  |  |
| - X -<br>$\bullet$ 1                                                                                             | E swin.edu.au https://esp.swin.edu.au/subject/submit/new_sub            | ☆ -1                                   | $\left \cdot\right $ Google |                 |  |  |  |  |  |
| <b>E</b> FSP                                                                                                    | alar                                                                    |                                        |                             |                 |  |  |  |  |  |
| <b>Electronic submission processor</b><br><b>FACULTY OF INFORMATION &amp; COMMUNICATION TECHNOLOGIES</b><br>*NE* |                                                                         |                                        |                             |                 |  |  |  |  |  |
| Teams                                                                                                    | Current Subject: HIT1401 - INTRODUCTION TO BUSINESS INFORMATION SYSTEMS |                                        |                             |                 |  |  |  |  |  |
| Classes                                                                                                    | <b>Select Assessment</b>                                                |                                        |                             |                 |  |  |  |  |  |
| <b>Submit Assessment</b><br><b>Check Marks</b>                                                                   | <b>Assessment</b>                                                       | <b>Type</b>                            | <b>Action</b>               |                 |  |  |  |  |  |
|                                                                                                    | Assessment 1 - Plagiarism Report                                        | Individual Submit                      |                             |                 |  |  |  |  |  |
| Home                                                                                                    | Assessment 2 - Case Study Report                                        | Team∠                                  | Submit                      |                 |  |  |  |  |  |
|                                                                                                    | Assessment 4 - Plagiarism Report Resubmit Individual Submit             |                                        |                             |                 |  |  |  |  |  |
| Log Out                                                                                                    | Assessmen<br><b>Submit link</b><br>Assessmen                            | Individual Submit<br>Individual Submit |                             |                 |  |  |  |  |  |
|                                                                                                    |                                                                         |                                        |                             |                 |  |  |  |  |  |
| Logged in as s0795194 (student)<br>Page Loaded at Monday, 31 August 2009 10:32:01 EST                            |                                                                         |                                        |                             |                 |  |  |  |  |  |
| $\Box$ Next $\land$ Previous $\Diamond$ Highlight all $\Box$ Match case<br>$\times$ Find:                        |                                                                         |                                        |                             |                 |  |  |  |  |  |
| Done                                                                                                    |                                                                         |                                        |                             |                 |  |  |  |  |  |

*Submit Assessment screen showing Submit link* 

Once an assessment has been selected, there are two steps which must be completed to perform the submission. The first step is to upload the file or files which you wish to submit. The second step is to complete the declaration and perform the submit. If you do not complete the second step, your assessment will not be accepted.

#### **Electronic Assessment Submission**

Step 1 - File Upload

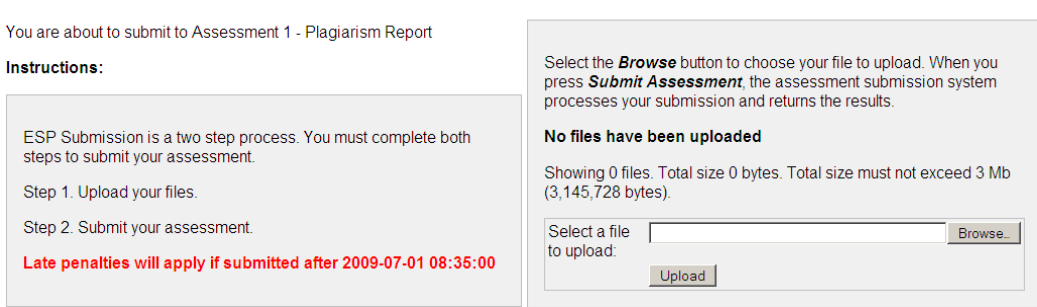

*Submit Assessment instructions – Step 1* 

Upload a file by first using the Browse… button and then the Upload button. You may upload any file type including .zip and .rar files. After uploading the file, a summary will be shown.

| Select the <b>Browse</b> button to choose your file to upload. When you<br>press Submit Assessment, the assessment submission system<br>processes your submission and returns the results. |                           |  |                                 |             |  |  |  |  |
|----------------------------------------------------------------------------------------------------|---------------------------|--|---------------------------------|-------------|--|--|--|--|
| <b>Files ready for submission</b>                                                                                                    |                           |  |                                 |             |  |  |  |  |
| <b>Filename Size</b>                                                                                                    |                           |  | <b>Status Uploaded by Tools</b> |             |  |  |  |  |
|                                                                                                    | ass1.doc 158,720 bytes OK |  | s0795194                        | Remove file |  |  |  |  |
| Showing 1 file. Total size 158,720 bytes. Total size must not exceed<br>3 Mb (3.145,728 bytes).<br>You are only permitted to submit one file for this assessment.                          |                           |  |                                 |             |  |  |  |  |

*Step 1 - One file has been uploaded* 

Depending on how the convenor has configured the assessment, you may continue to upload more files. If all the files are uploaded then you must now complete Step 2.

 $\mathcal{L}_{\mathcal{A}}$ 

## **Step 2 - Submission**

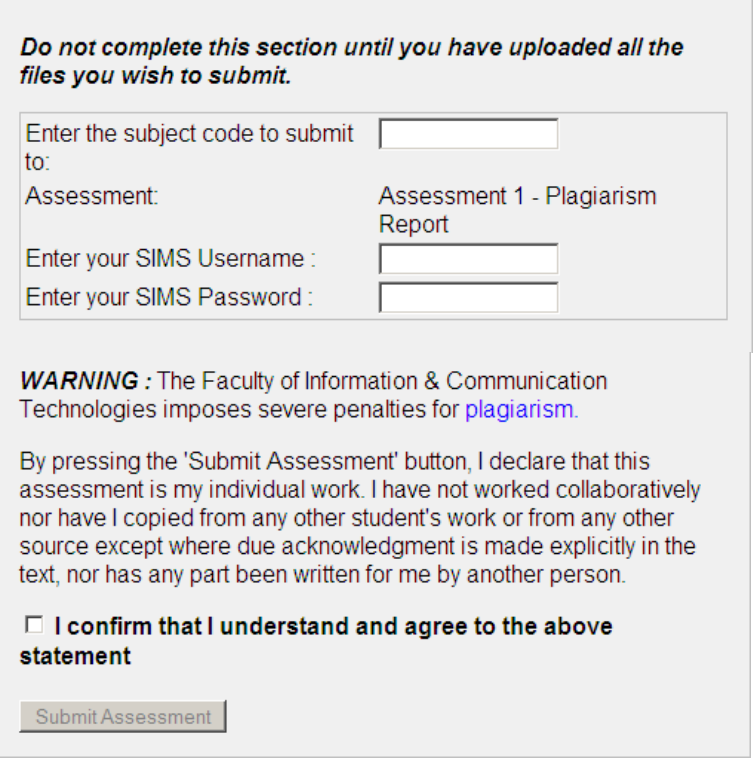

*Submit Assessment instructions – Step 2* 

You must complete Step 2 with the subject code and the same username and password details you used to log into ESP. This information ensures that you are authorising the submission of the assessment and that you have double checked that you are submitting to the correct subject.

You must also check the box to confirm that not plagiarised your assessment.

Once you have completed all the fields, the Submit Assessment button will become available. After clicking Submit Assessment, you assessment will be processed and a receipt will be produced.

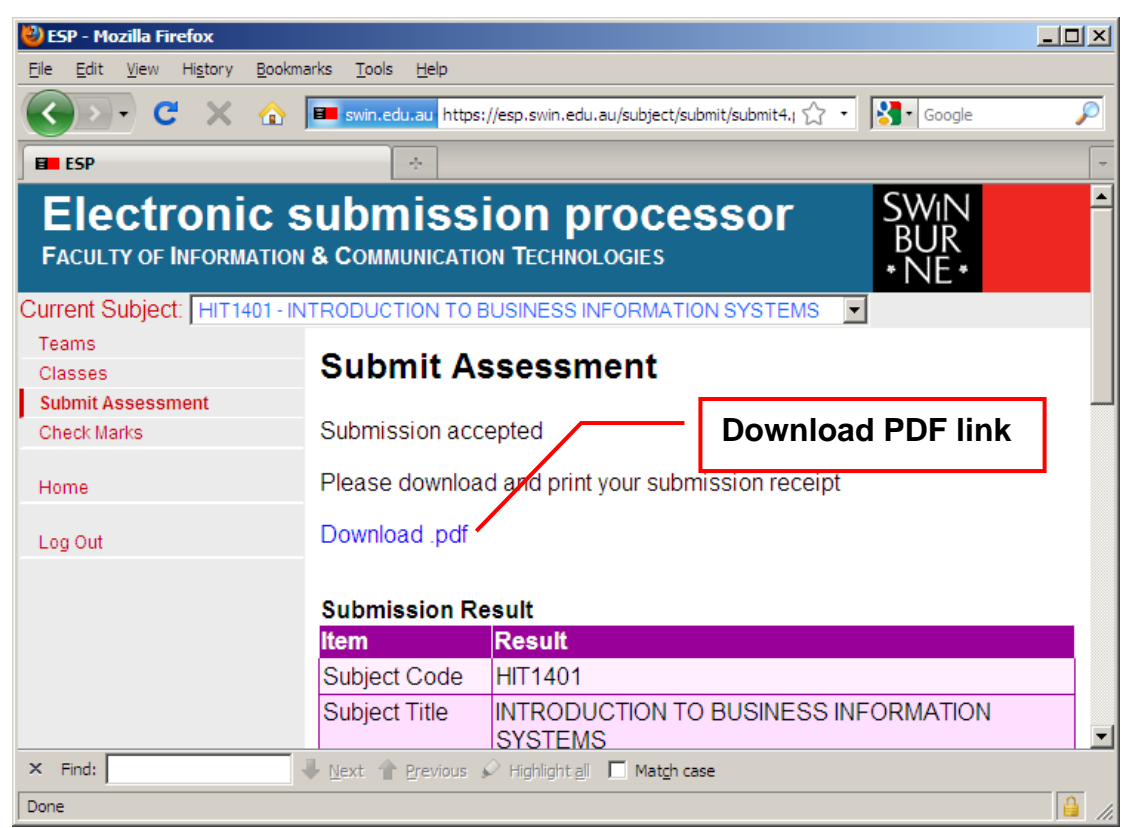

*Submission accepted screen with Download .pdf link* 

You should download and print the pdf receipt. You can also view this receipt in the future by using the Check Marks menu.

Note: Ensure you keep a hard copy of your pdf receipt as proof that you have submitted your assessment.

# **Swinburne University of Technology** Faculty of Information & Communication Technologies

ELECTRONIC ASSESSMENT COVER SHEET (ESP)

Individual Assessment (revision 1.3)

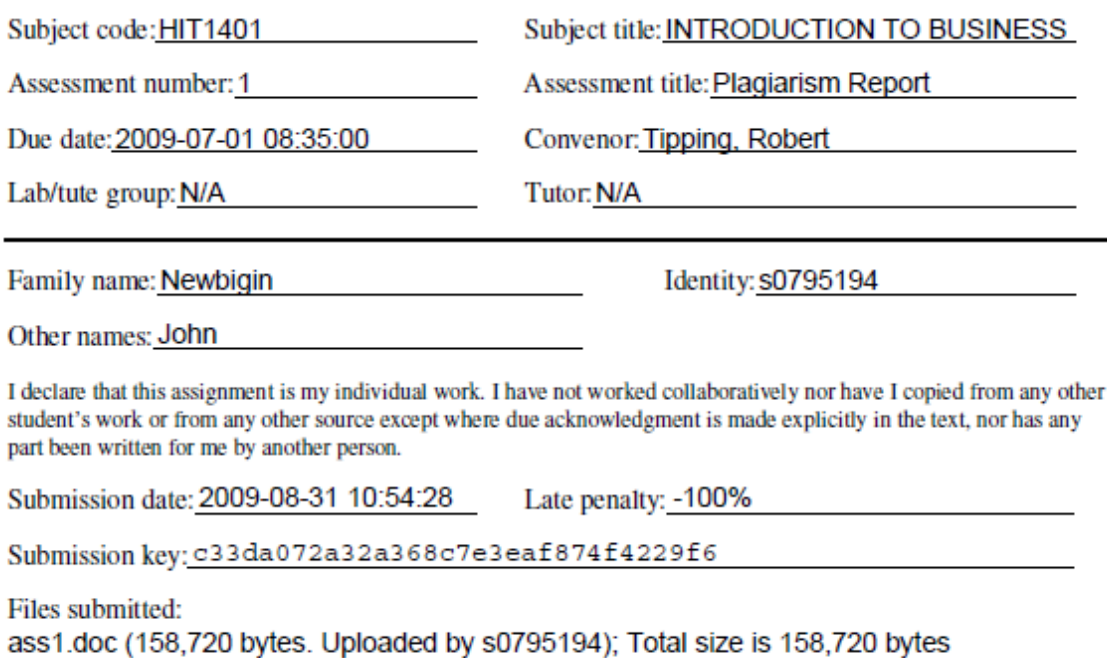

*Sample PDF receipt* 

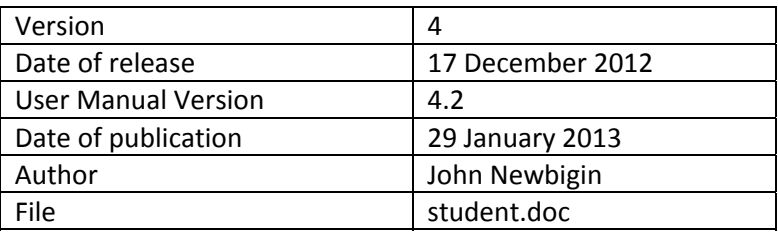